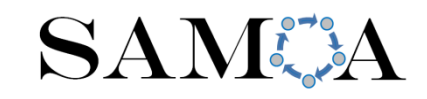

## 4. CAPACIDADES DE VISUALIZACIÓN DEL CMA

# ÍNDICE

- $\bullet$ **Acceso**
- •**Alta como nuevo usuario**
- •**Inicio de Sesión**
- • **Visualización:**
	- •**Puertos**
	- •Resumen
	- Estaciones de medida
	- •Predicciones

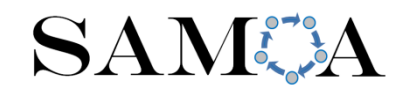

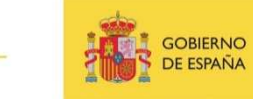

#### ACCESO Y SOLICITUD DEL ALTA COMO USUARIO

- 1. Entrar en la dirección **https://cma.puertos.es**
- 2. Pulsar el botón de "¿No está registrado?":

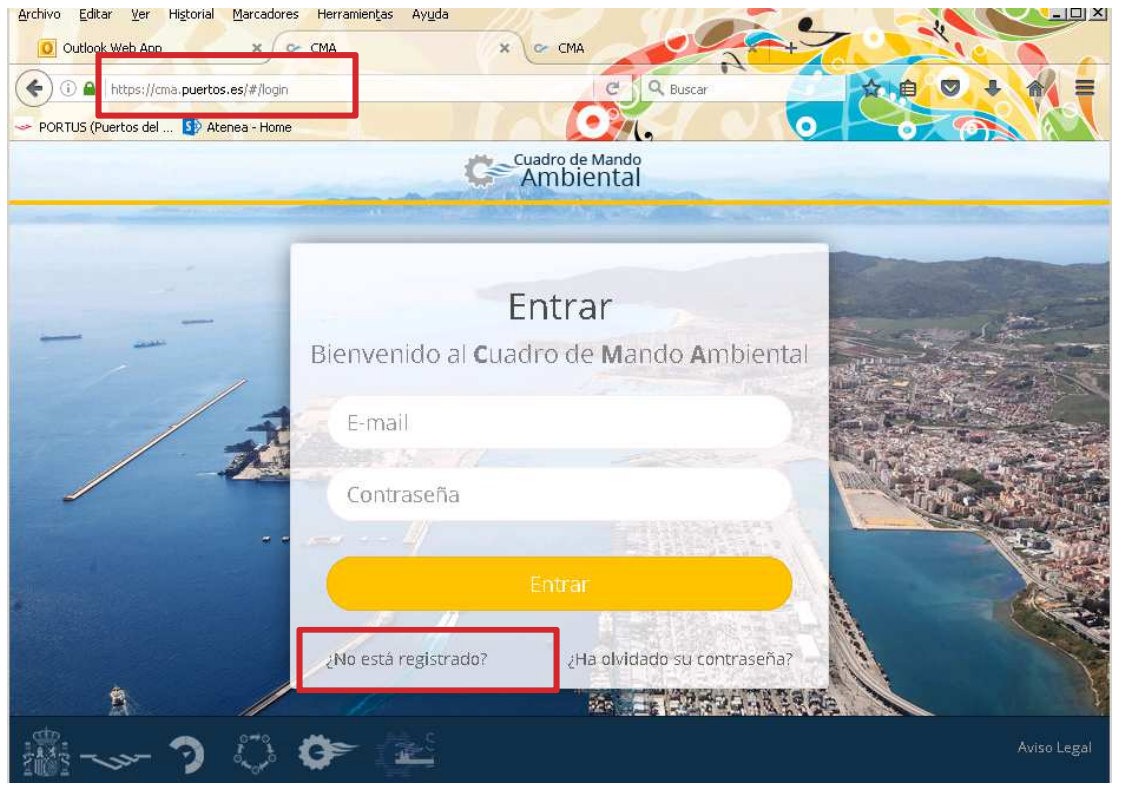

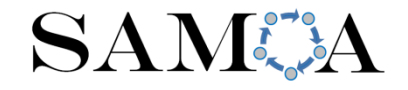

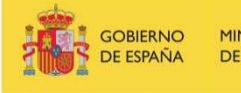

#### ACCESO Y SOLICITUD DEL ALTA COMO USUARIO

- 3. Introducir los datos del usuario en el formulario de registro
- 4. Solicitando permisos de acceso sobre una o más aplicaciones de un puerto inicial.nugiusi u

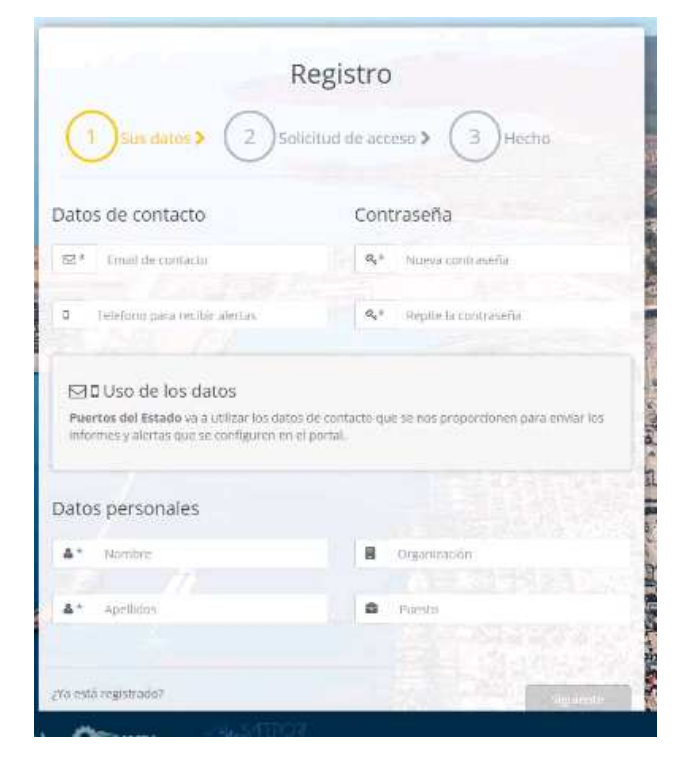

SAMA

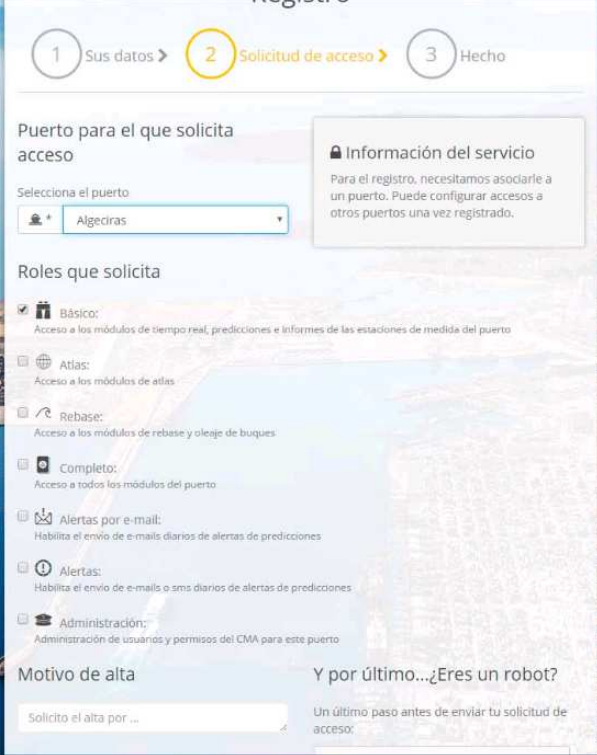

Puertos del Estado S

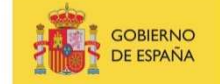

**MINISTERIO** DE FOMENTO

#### ACCESO Y SOLICITUD DEL ALTA COMO USUARIO

#### Tipos de permisos

Los tipos de permisos son varios, acumulables, y vinculados al puerto seleccionado, por ello dependen de la disponibilidad de datos e instrumentos de medida de cada puerto, pudiendo ser distintos entre puertos. Los tipos de permisos que se pueden encontrar son:

- · Básico: Da acceso a los módulos de tiempo real, predicciones e informes.
- · Atlas: Da acceso a los módulos de Atlas (información histórica).
- · Rebase: Da acceso a los módulos de Rebase del puerto.
- · Completo: Da acceso a todos los módulos de los instrumentos de medida de ese puerto. Al habilitarlo, se incluyen todos los permisos anteriores (Básico, Atlas y Rebase).
- · Alertas por email: Habilita el envío de email diario de las alertas de predicciones del puerto.
- · Alertas: Habilita el envío de SMS diario de las alertas de predicciones del puerto. Este servicio de envio de SMS tiene un coste, por lo que se recomienda utilizarlo exclusivamente cuando se necesite recibirlas por SMS y no sea suficiente el email.
- · Administración: Administración de permisos de usuarios y configuración de modulos de aplicaciones del puerto. Incluye todos los permisos anteriores.

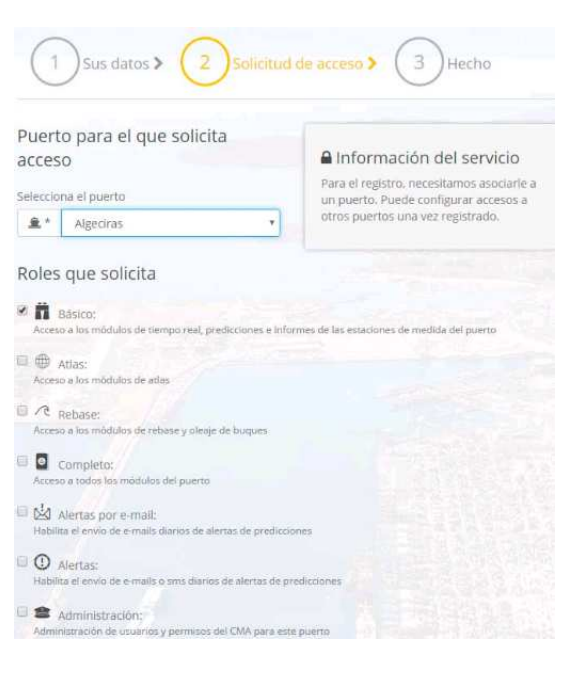

- 5. Registro: Lo realiza un administrador de puerto (sin intervención del usuario), introduciendo los datos del usuario y los puertos y vistas a los que tiene permitido acceder.
- 6. El usuario recibirá notificación del alta por correo electrónico

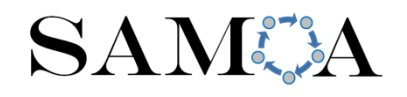

**Puertos del Estado** 

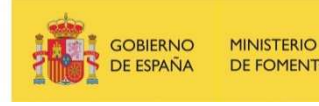

# INICIO DE SESIÓN

- Una vez el usuario tiene permisos para acceder al menos a un puerto, puede entrar al portal introduciendo su correo electrónico y contraseña.
- Podrá acceder a los puertos y aplicaciones para las que tiene permisos.

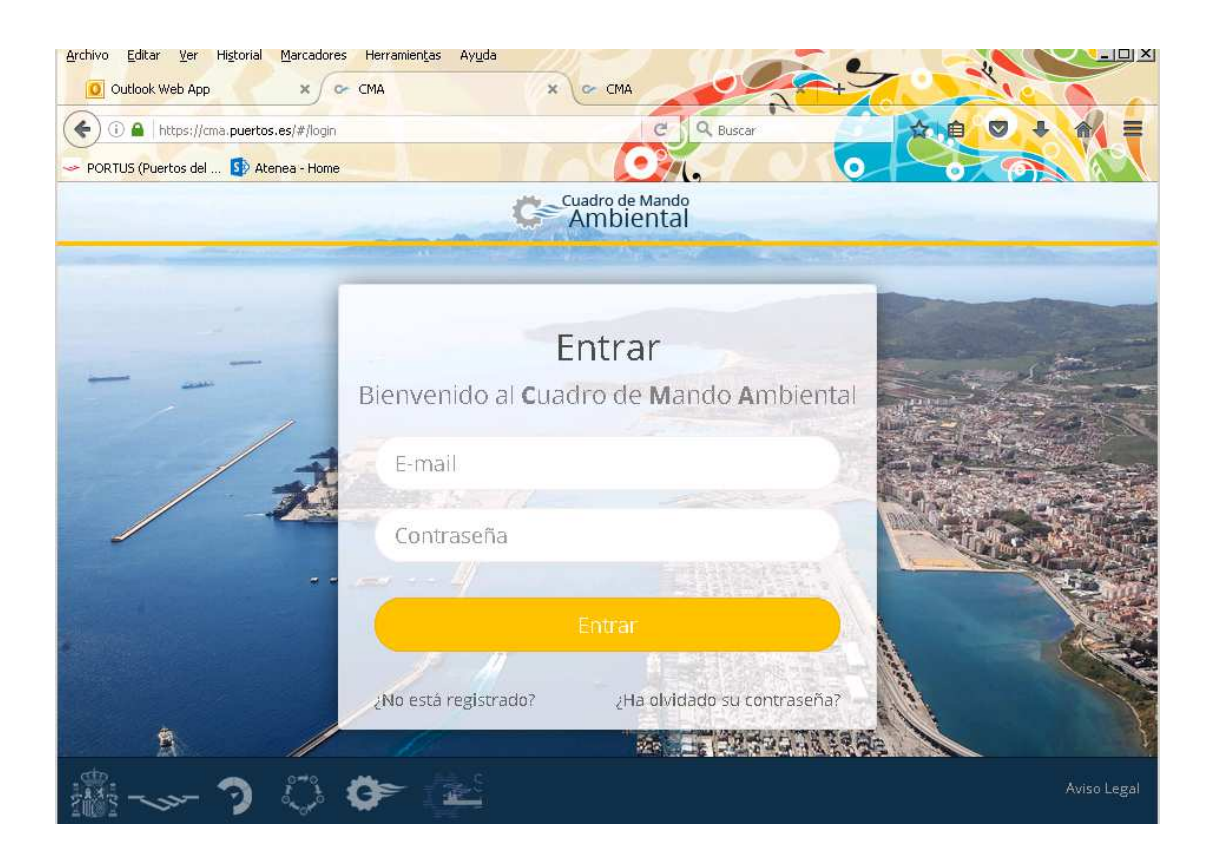

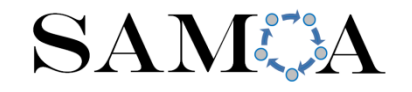

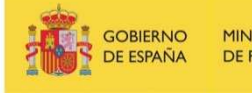

# VISUALIZACIÓN: PUERTOS

- $\bullet$ Cada usuario podrá acceder <sup>a</sup> los puertos para los que tiene permiso
- El acceso se podrá hacer al menos <sup>a</sup> dos niveles de zoom: Puerto y Costa•

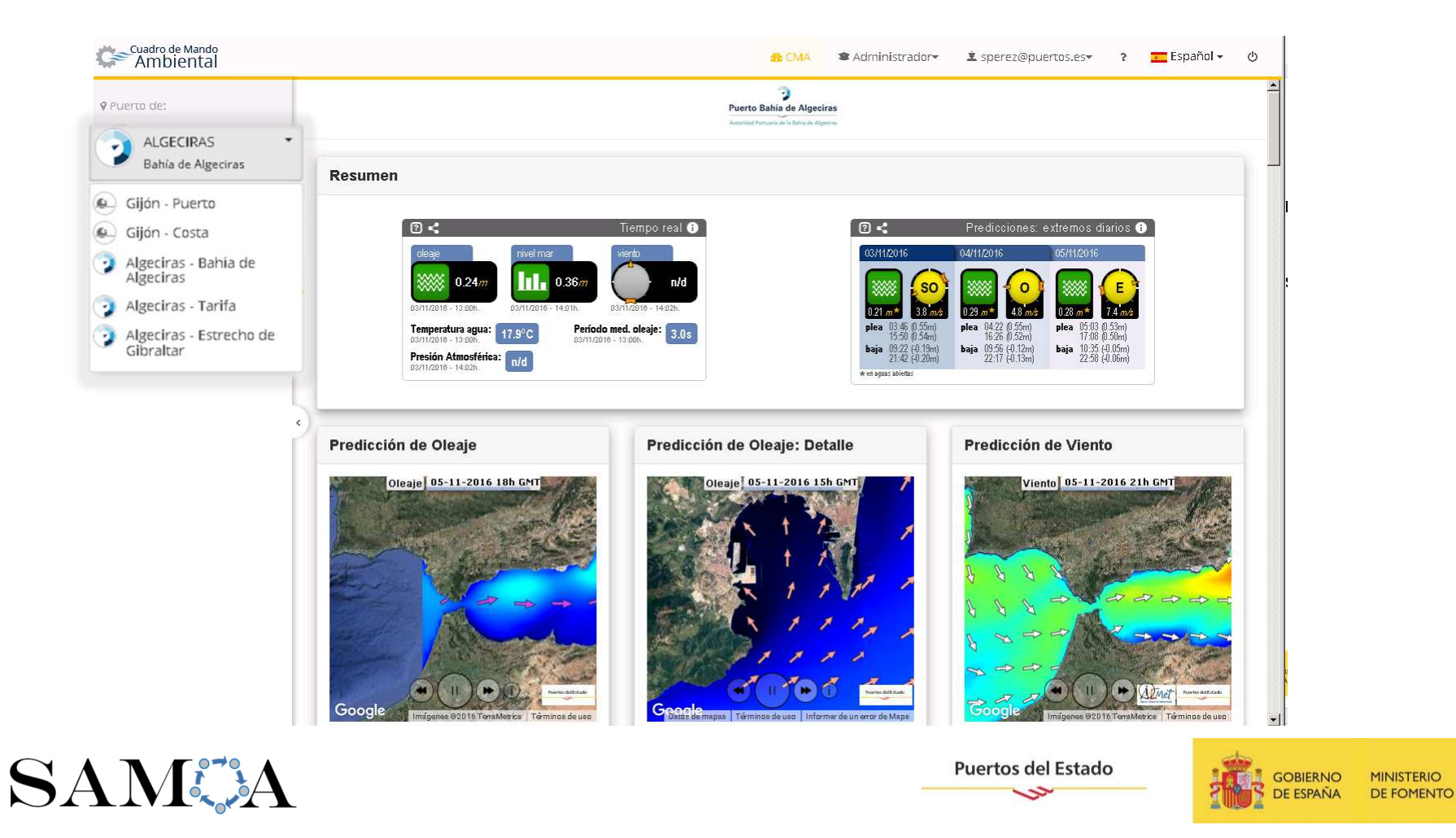

# VISUALIZACIÓN: RESUMEN

• La vista **Resumen** contiene una compilación de mapas, tablas <sup>y</sup> gráficas de los últimos datos medidos en tiempo real y de las prediccionesdisponibles en zonas próximas al puerto

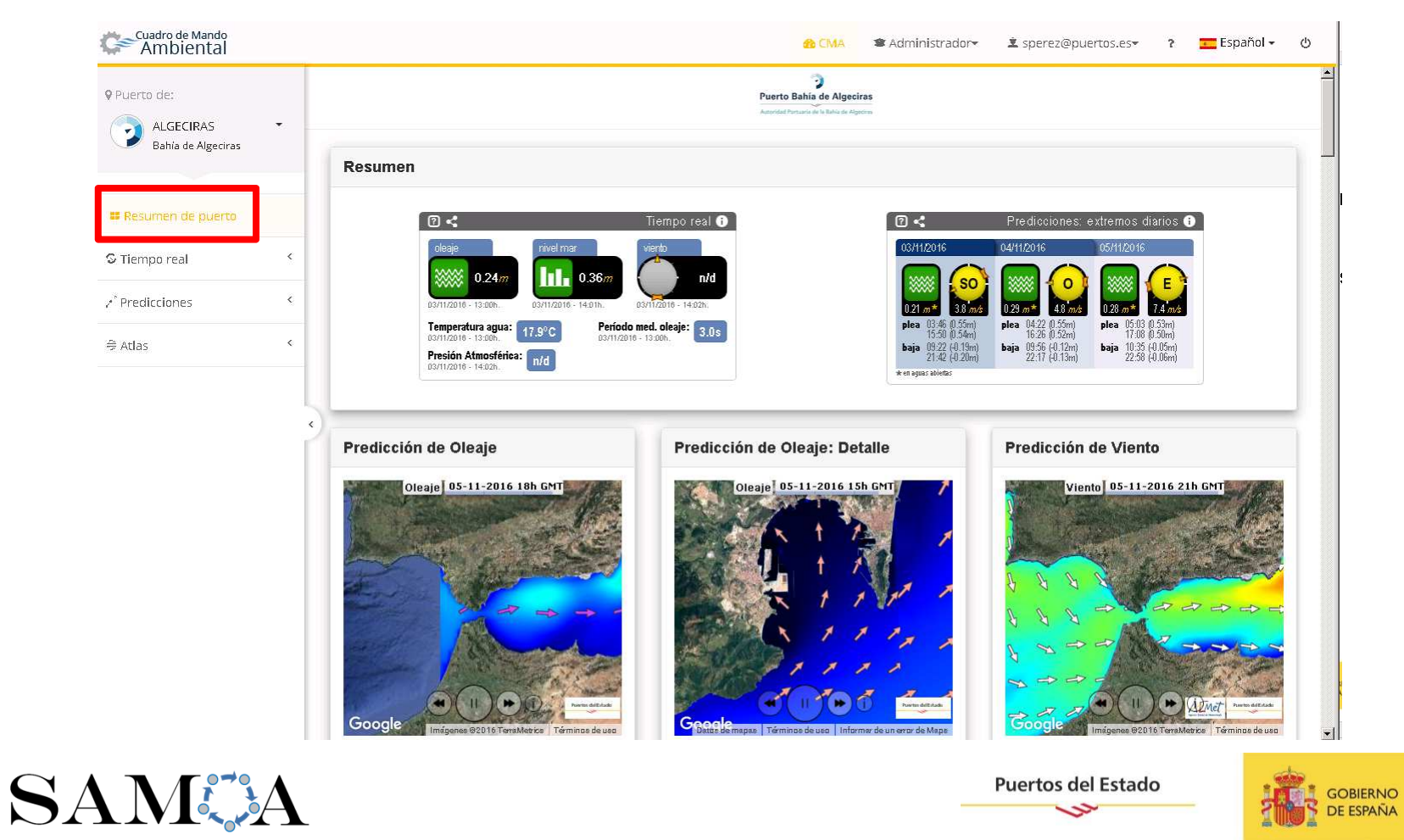

**MINISTERIO** DE FOMENTO

# VISUALIZACIÓN: ESTAC. MEDIDA

- Visualización de últimos datos recibidos en **tiempo real** de las estaciones de medida disponibles en el puerto seleccionado.
- Cada estación se localiza sobre el mapa con un icono específico.•

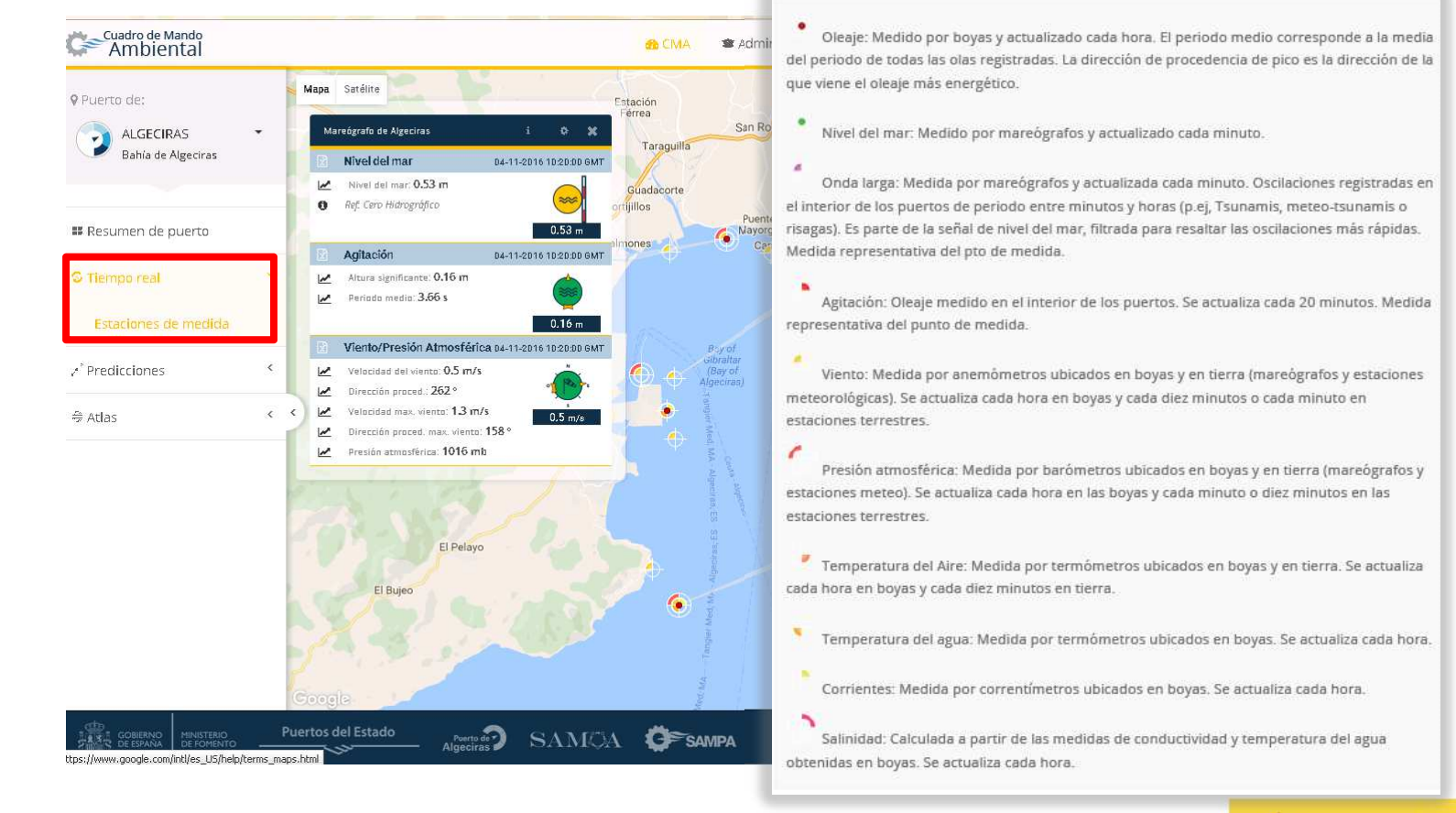

**SAMCA** 

**Puertos del Estado** 

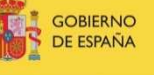

MINISTERIO DE FOMENTO

# VISUALIZACIÓN: ESTAC. MEDIDA

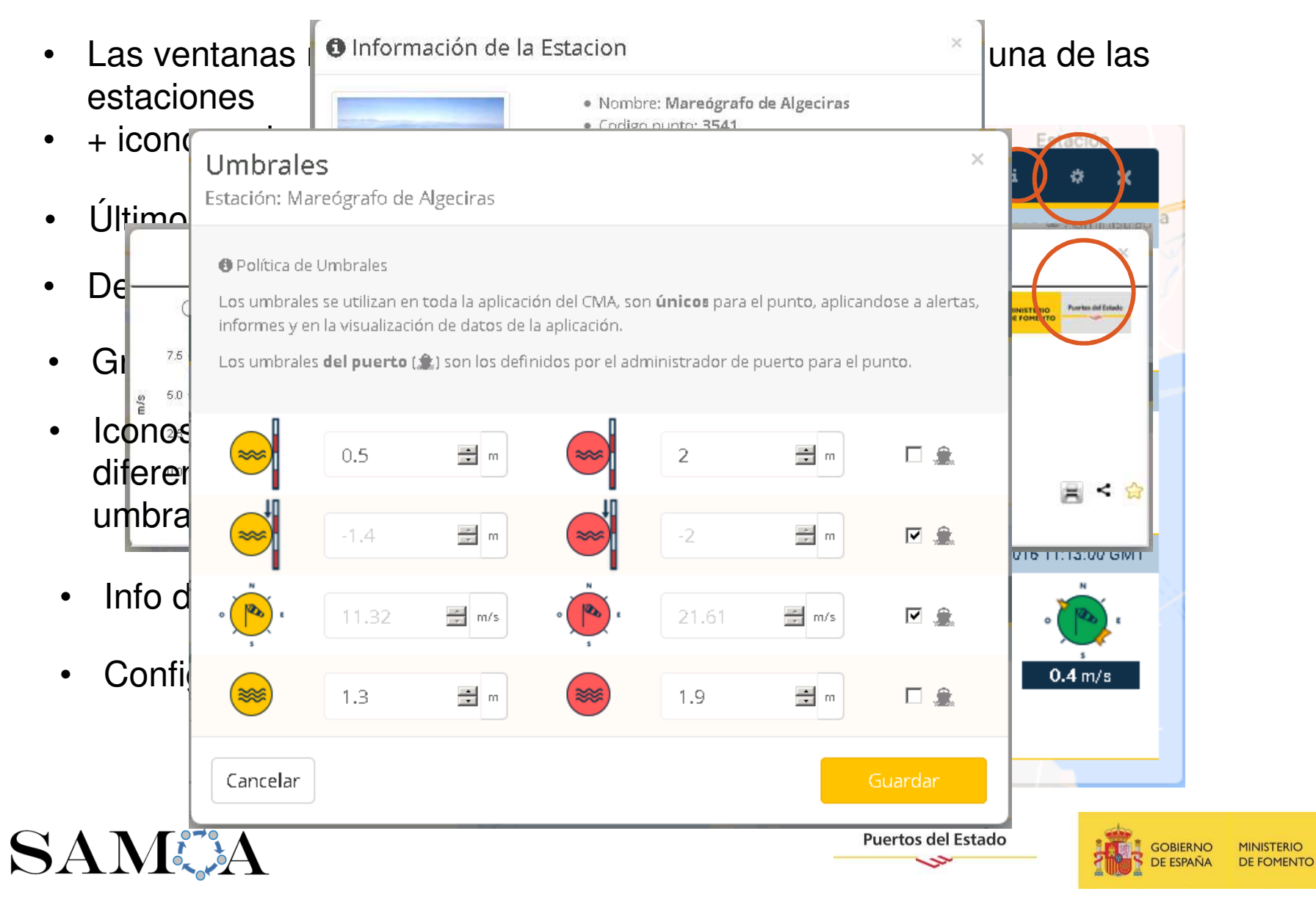

# VISUALIZACIÓN: PREDICCIONES

- Muestra la información para los próximos 3 días de la situación•océano-meteorológica esperada en el puerto seleccionado
- Se puede consultar en una puntos relevantes así como en mapas. •

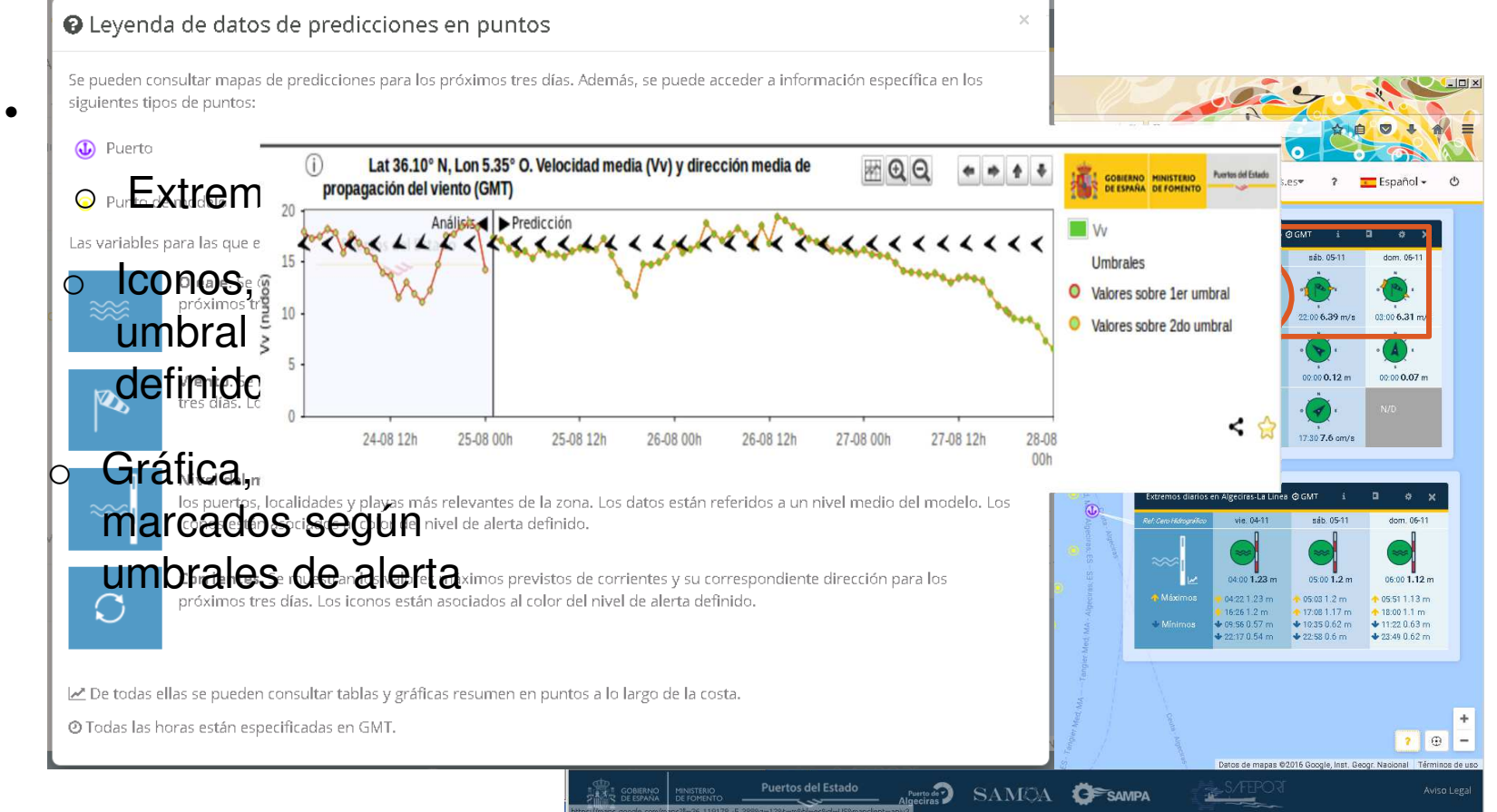

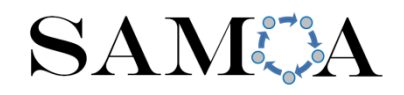

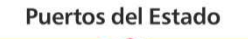

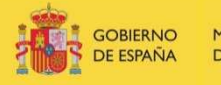

MINISTERIO DE FOMENTO

# VISUALIZACIÓN: PREDICCIONES

- Muestra la información para los próximos tres días de la situación•océano-meteorológica esperada en el puerto seleccionado
- Se puede consultar en una serie de puntos que se han considerado•relevantes así como en mapas. **Book Command AEMET**
- $\bullet$  Puntos de predicción
	- o Extremos diarios
	- o Iconos, color según umbral de alerta definido
	- o Gráfica, valores omarcados según umbrales de alerta
	- oInfo del punto

SAMA

- oInformes online
- oConfigurac. umbrales

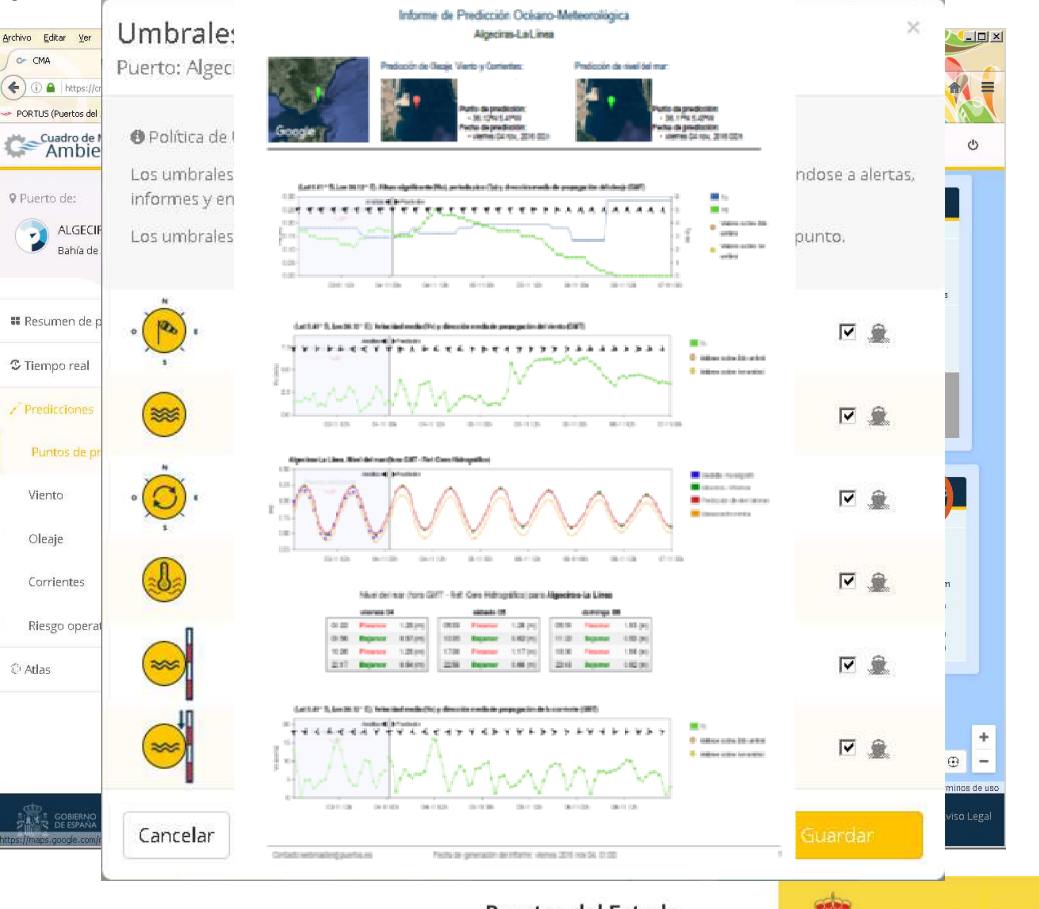

**Puertos del Estado** 

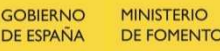

# VISUALIZACIÓN: PREDICCIONES

- Muestra la información para los próximos tres días de la situación $\bullet$ océano-meteorológica esperada en el puerto seleccionado
- Se puede consultar en una serie de puntos que se han considerado $\bullet$ relevantes así como en mapas.
- $\bullet$  Puntos de predicción
	- o Extremos diarios
	- o Iconos, color según umbral de alerta definido
	- o Gráfica, valores marcados según umbrales de alerta
	- o Info del punto
	- oInformes online
	- o Configurac. umbrales
- •Mapas

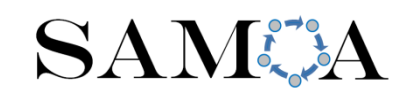

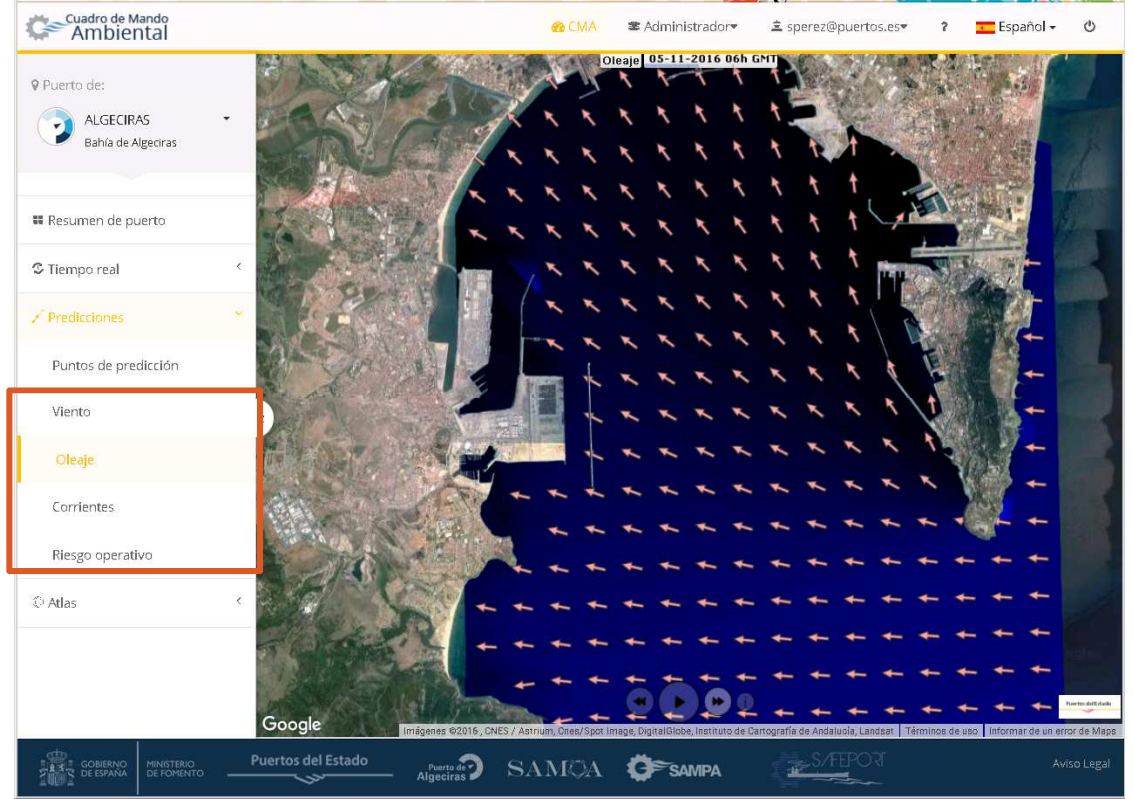

**Puertos del Estado** 

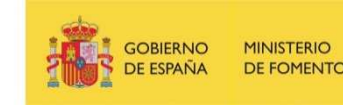

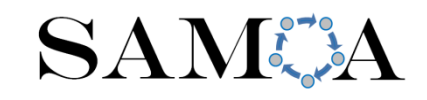

## 5. CONFIGURANDO (A NIVEL USUARIO) ALERTAS, UMBRALES E INFORMES

## ALERTAS E INFORMES

- $\bullet$ **Configuración a nivel usuario**
- • **Informes:**
	- $\bullet$ Suscripción
	- •Generación online
- • **Alertas:**
	- •Suscripción
	- •Alertas de puerto
	- •Alertas particulares
- •**Umbrales**

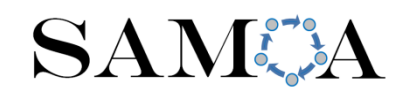

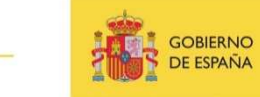

## CONFIGURACIÓN A NIVEL<br>LIGUA PIO USUARIO

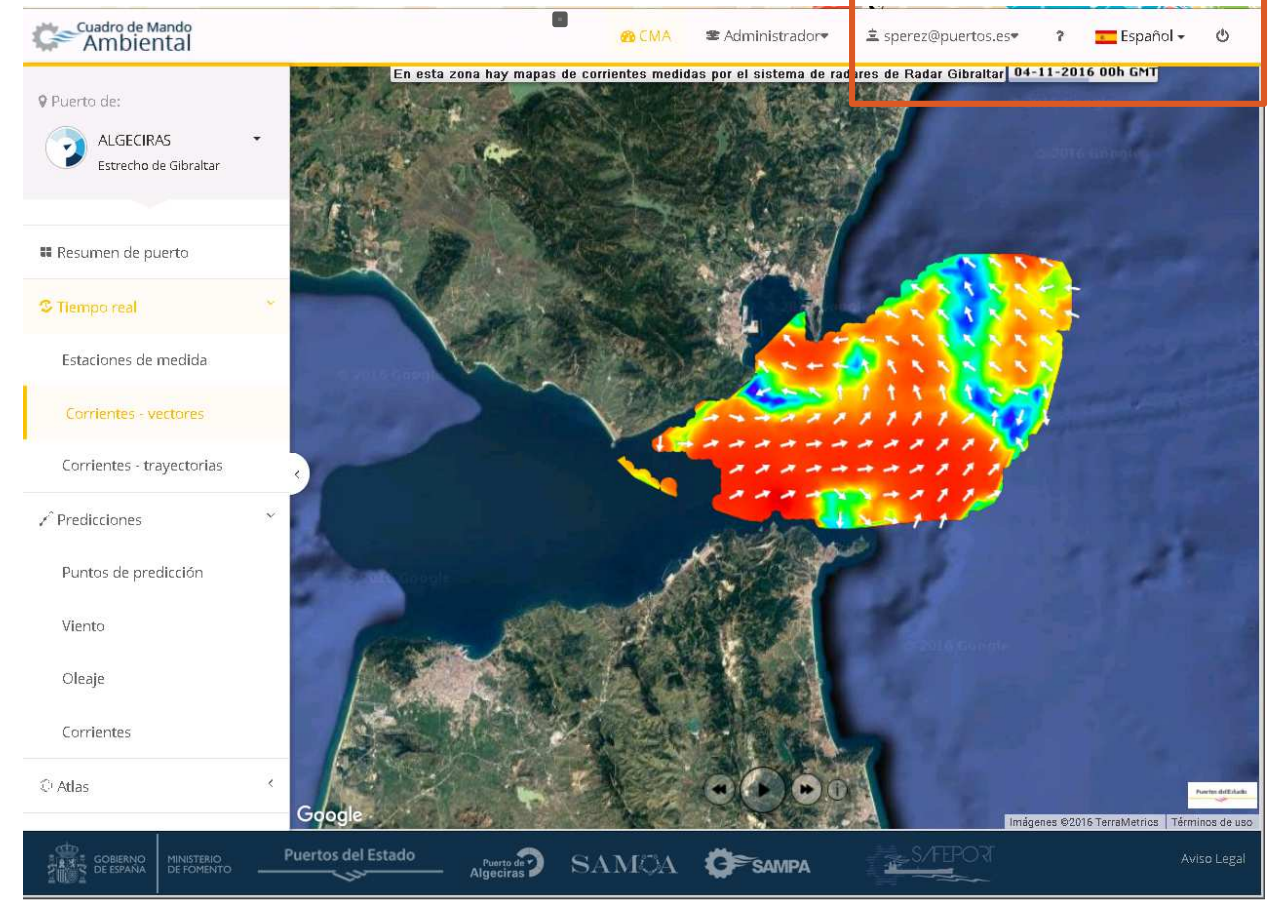

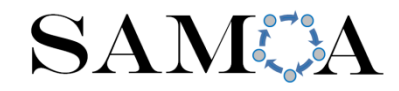

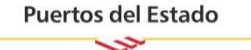

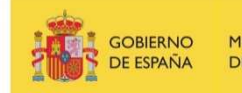

**MINISTERIO** DE FOMENTO

## CONFIGURACIÓN A NIVEL<br>LIGUA PIO USUARIO

- •Salir
- •Idioma
- •Info y manuales
- •Menú usuario

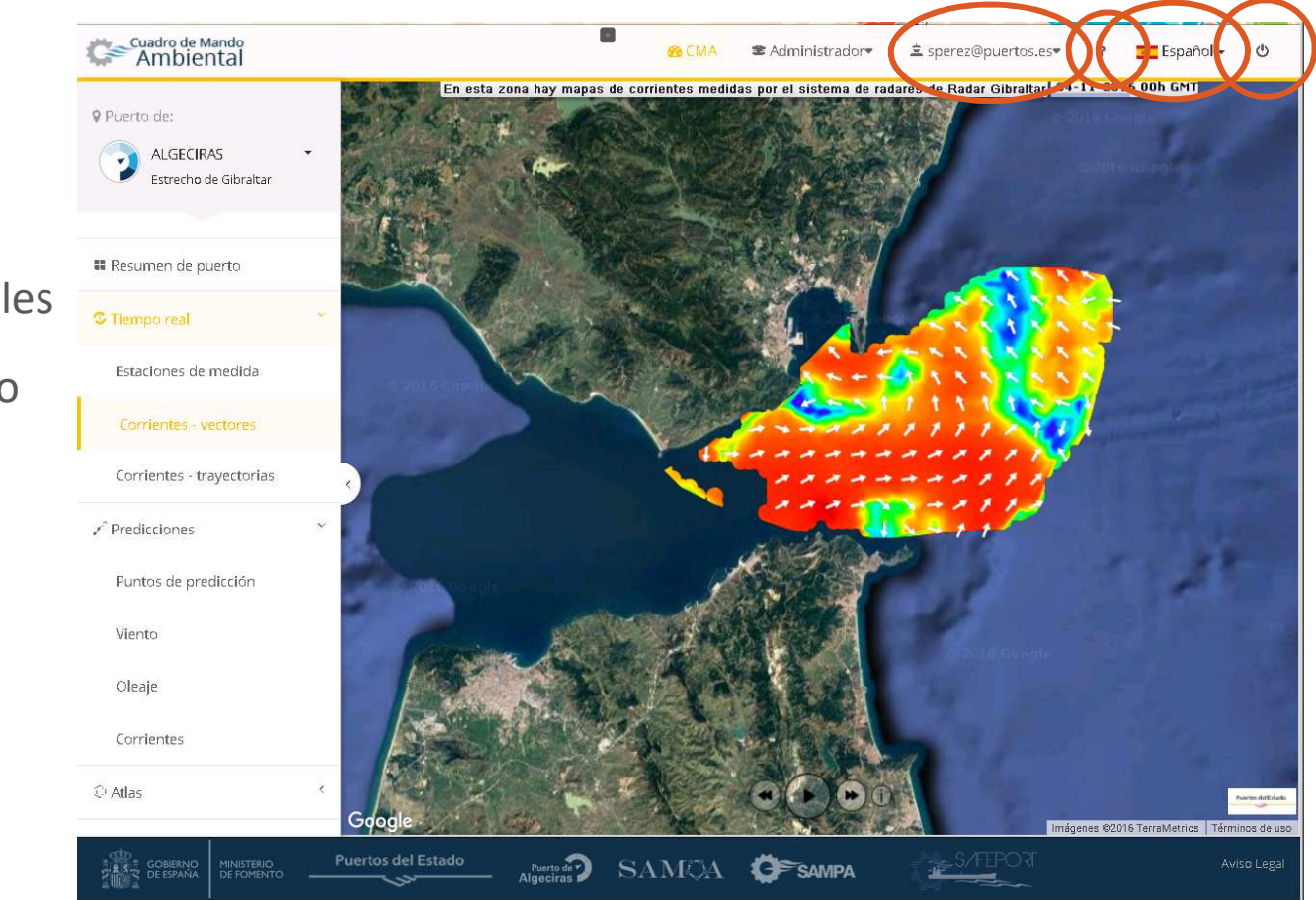

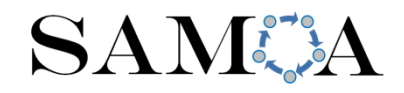

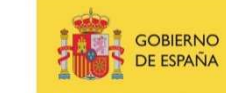

**MINISTERIO** DE FOMENTO

# CONFIGURACIÓN A NIVEL<br>LIGUA PIO USUARIO

- •Salir
- •Idioma
- •Info y manuales
- • Menú usuario
	- o Configuración por defecto de unidades, referencia de nivel, idioma, etc
	- o Modificar datos del usuario

**SAMA** 

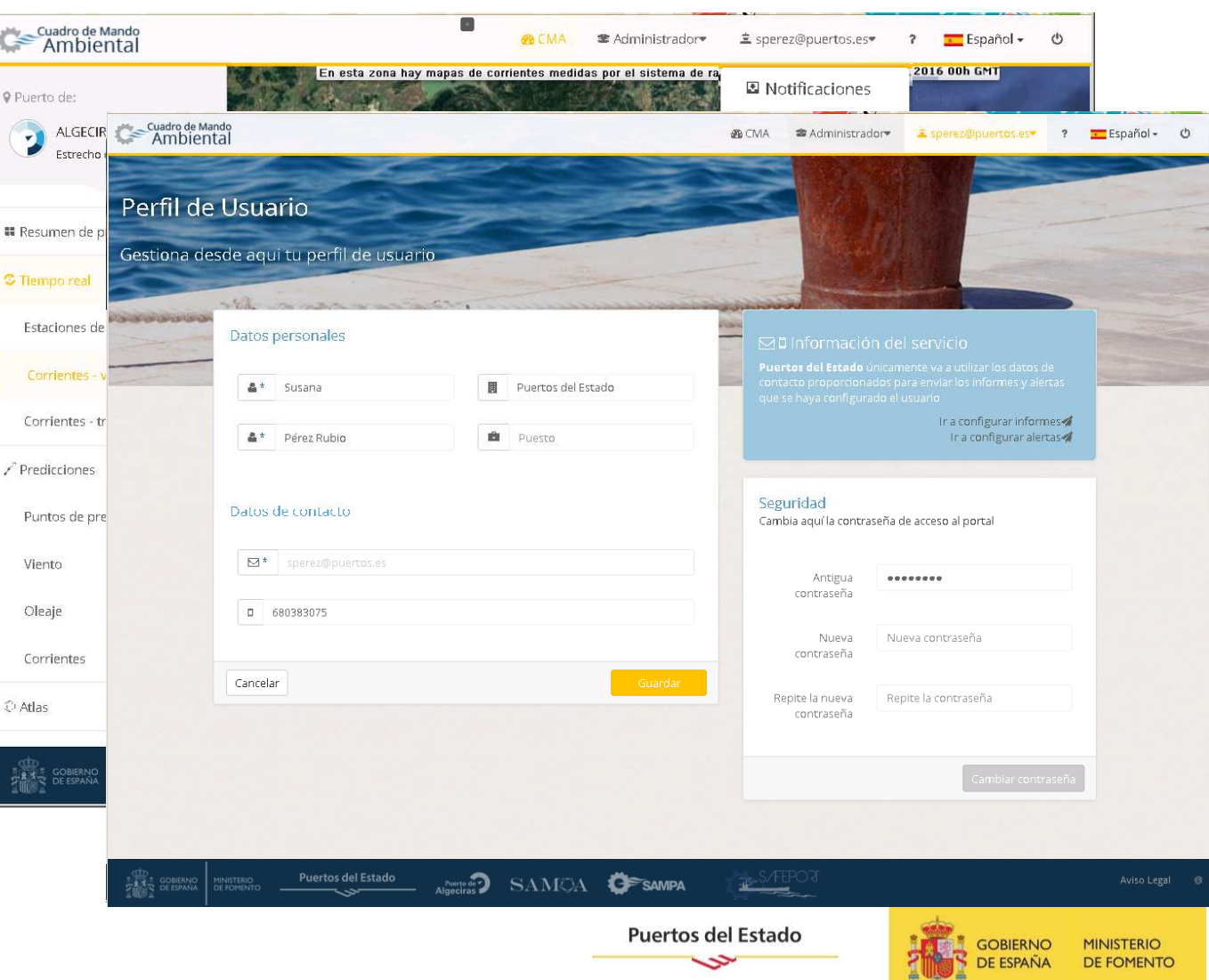

## INFORMES: SUSCRIPCIÓN

- $\bullet$  El CMA permite a cada usuario la suscripción a informes de predicción de puntos de interés en el entorno del puerto.
- $\bullet$ Estos informes se reciben diariamente por correo electrónico.

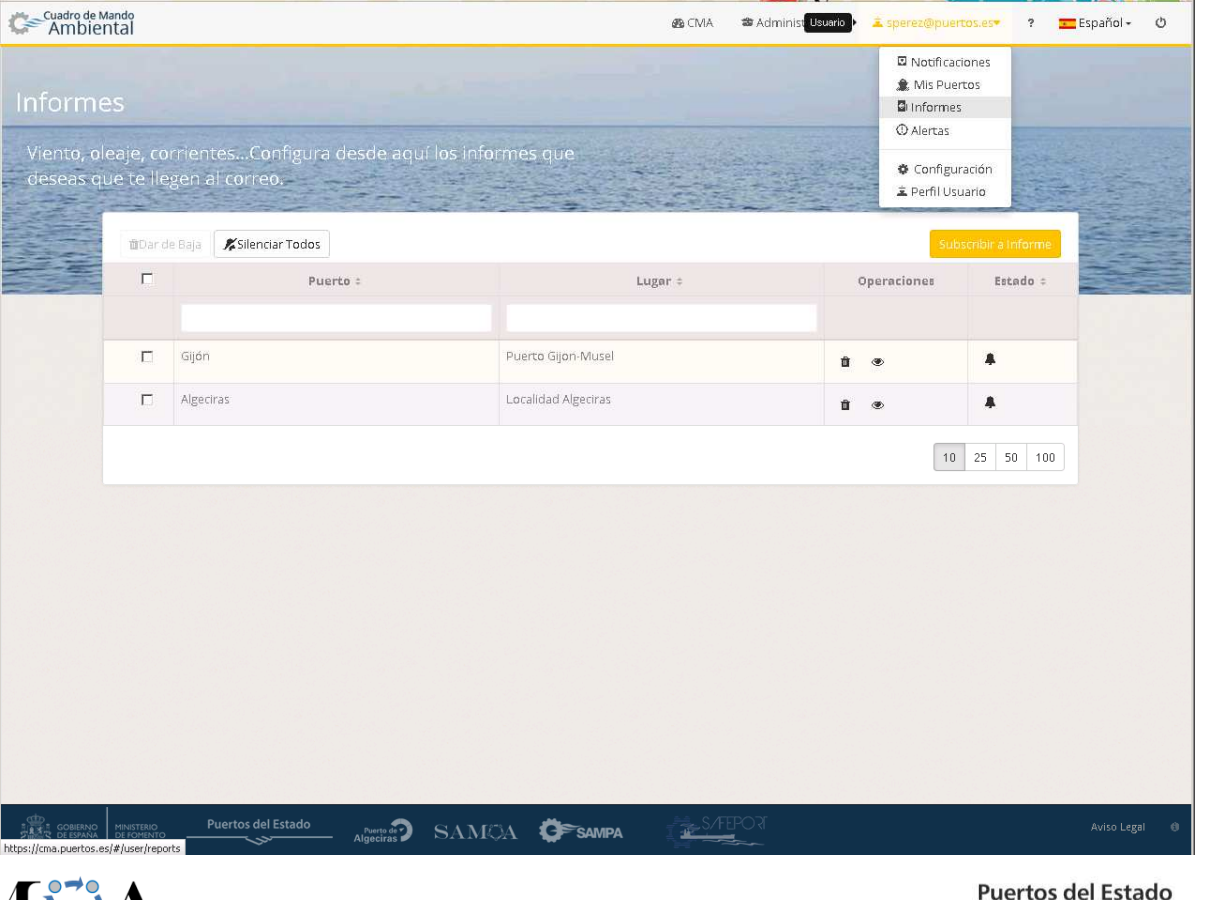

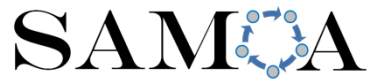

دے

## INFORMES: SUSCRIPCIÓN

Para suscribirse a un informe, hay que realizar 3 pasos:

- 1. Seleccionar el puerto
- 2. Seleccionar el punto
- 3. Configurar los umbrales
	- $\bullet$  Por defecto aparecerán los configurados por el administrador del puerto
	- Los cambios se aplicarán  $\bullet$ en todas las alertas, informes y representaciones gráficas para el usuario

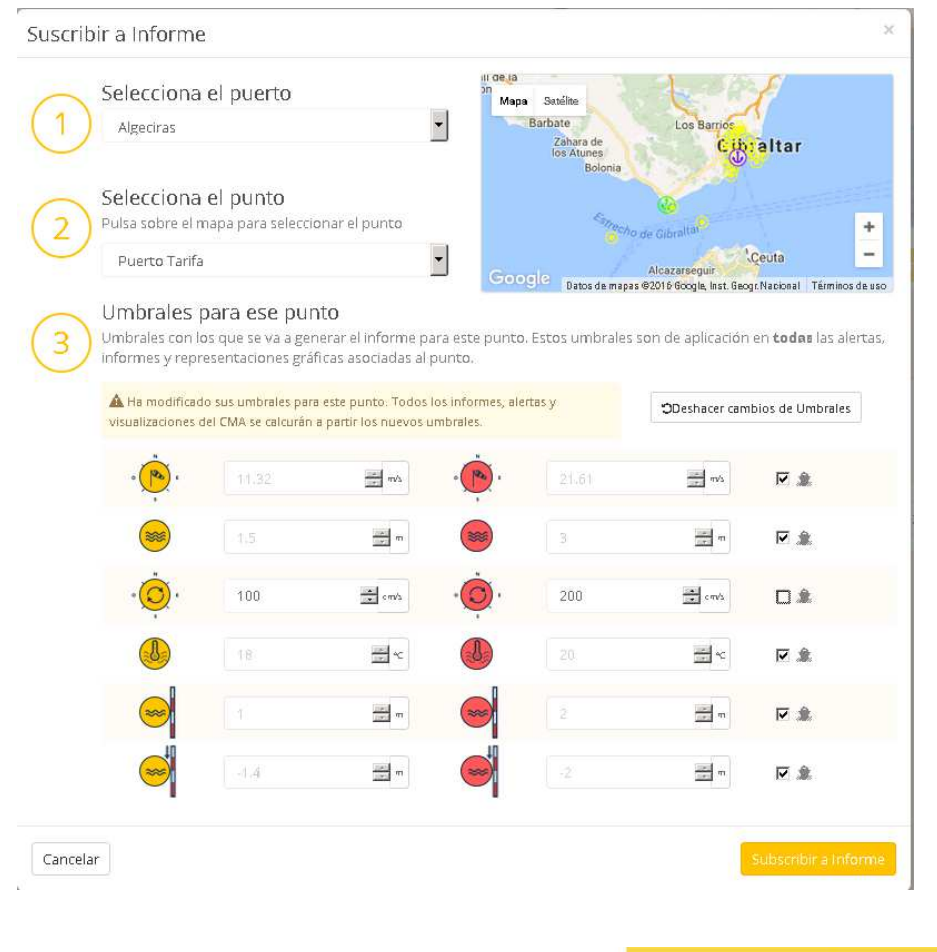

**Puertos del Estado** 

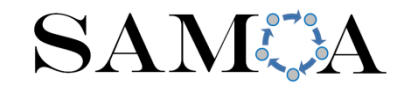

## INFORMES: SUSCRIPCIÓN

- El usuario puede darse de baja de una suscripción cuando lo deseen $\bullet$
- •El informe se puede visualizar en el momento
- $\bullet$ El usuario puede parar temporalmente la suscripción a un informe

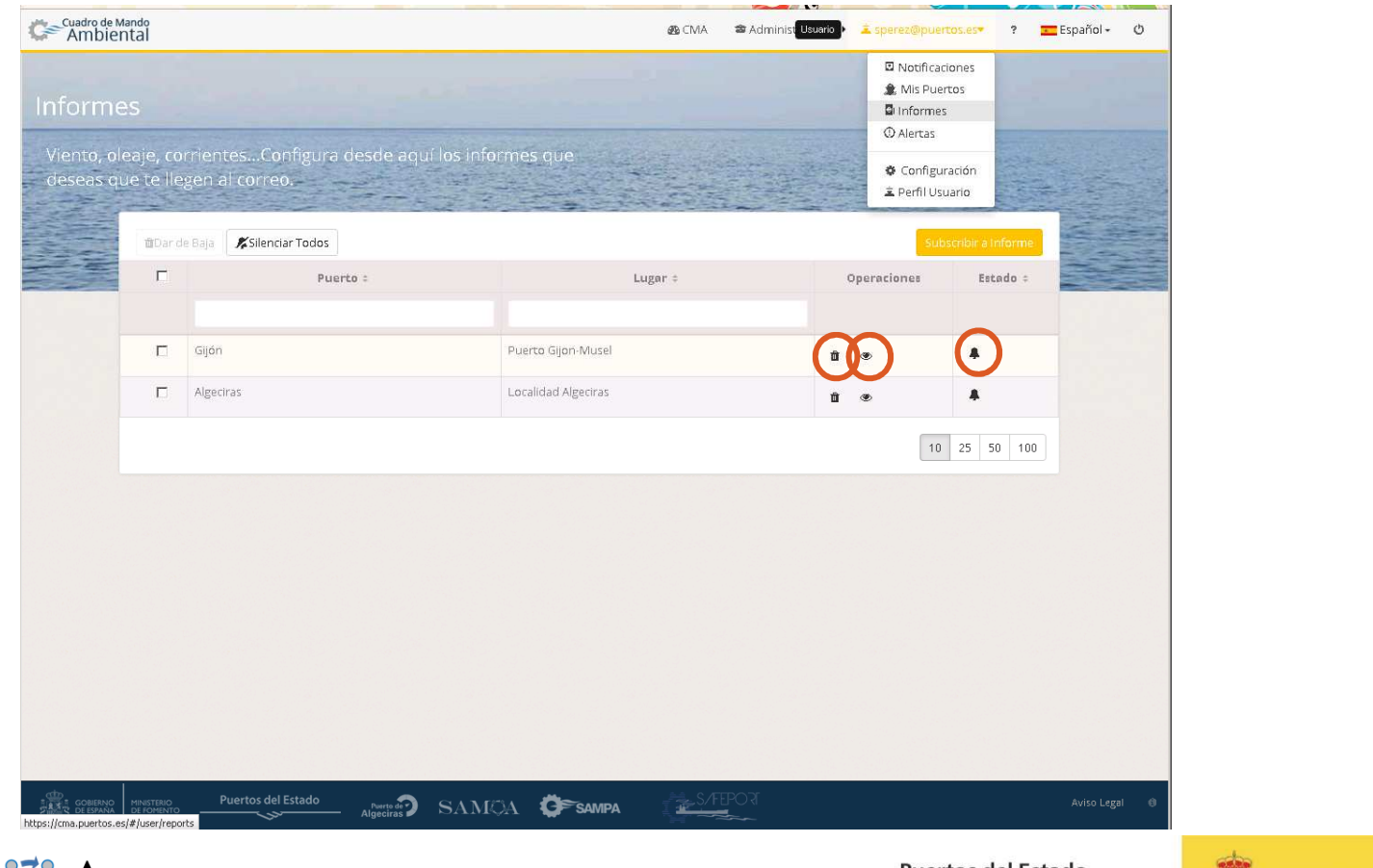

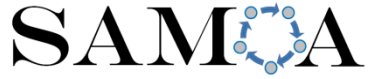

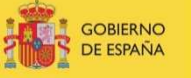

## INFORMES: GENERACIÓN ONLINE

- • Desde la aplicación de puntos de predicción, se puede generar online el informe de cualquiera de los puntos.
- •El informe se generará con los últimos datos disponibles.

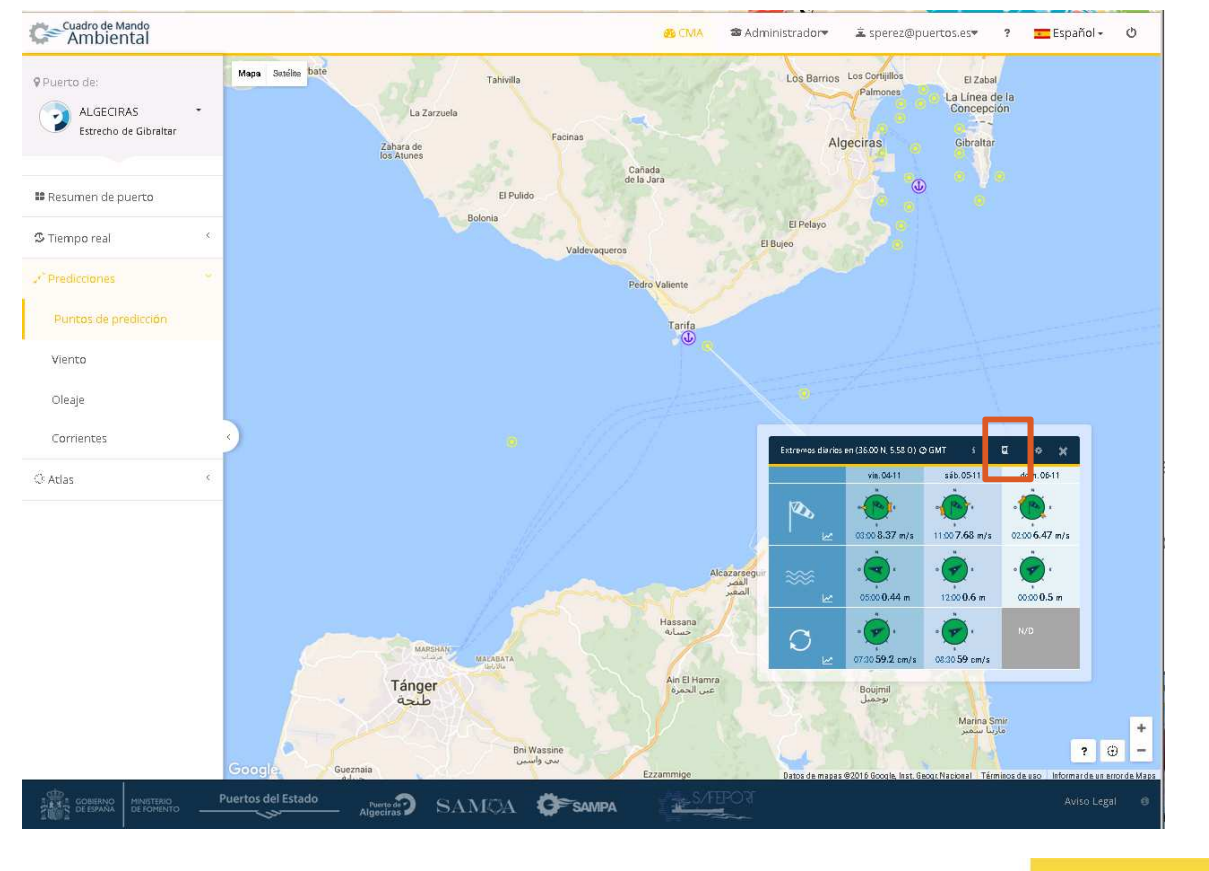

SAMA

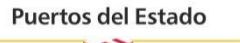

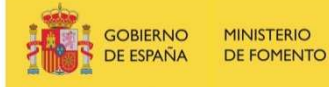

## ALERTAS: SUSCRIPCIÓN

- $\bullet$ El CMA permite también suscribirse a un módulo de alertas.
- $\bullet$  Éste módulo está basado en la superación de unos valores, denominados umbrales, que están asociados a un nivel de riesgo.
- $\bullet$  Los avisos se generan a partir de los últimos datos de predicción disponibles.
- $\bullet$  Los mensajes de alerta los recibe diariamente el usuario independientemente del nivel de alerta
- $\bullet$  El usuario puede elegir recibirlos por correo electrónico y/o SMS.

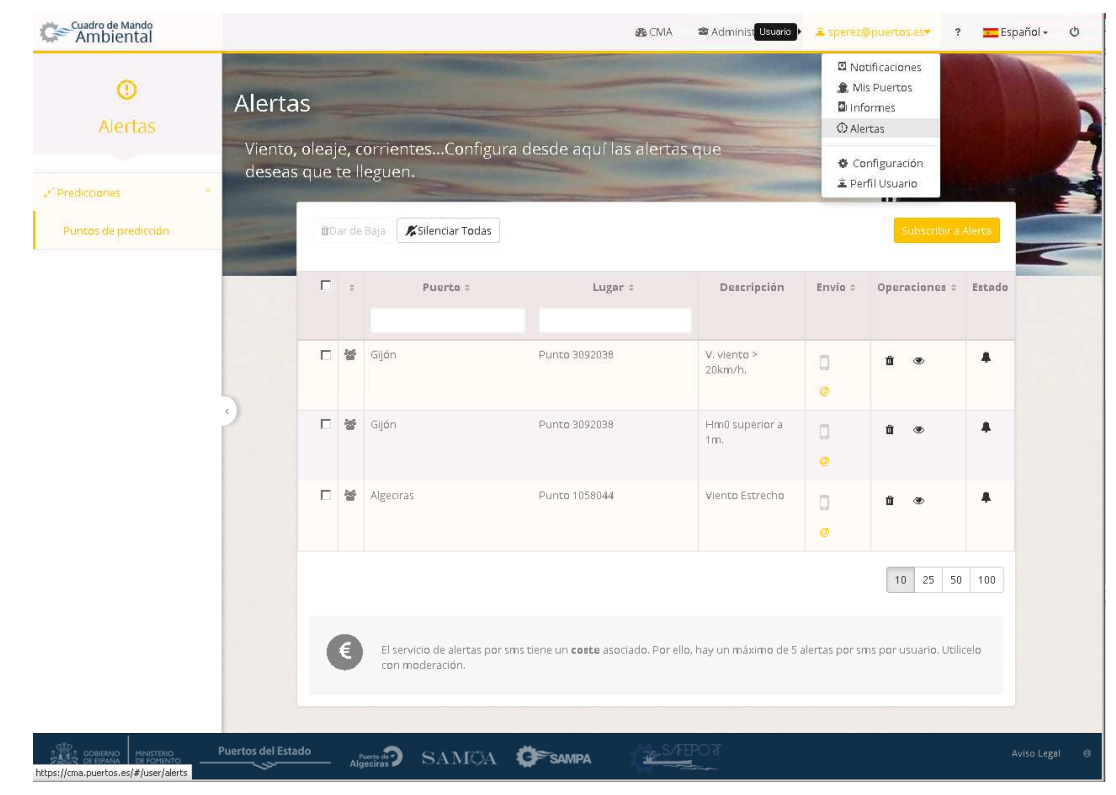

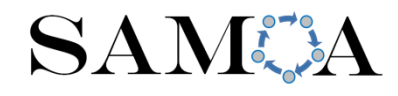

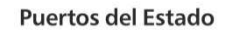

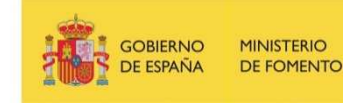

## ALERTAS: SUSCRIPCIÓN

La aplicación contempla dos tipologías de alertas:

- o Las **Alertas del Puerto** las define el administrador de puerto y son públicas para todos los usuarios.
- o Las **Alertas Particulares** las define el usuario y son personales y no visibles para el resto de usuarios, exceptuando el administrador de puerto.

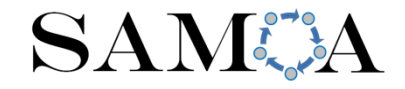

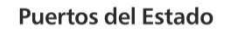

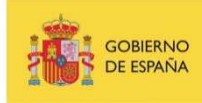

## ALERTAS: ALERTAS DE PUERTO

El usuario se puede suscribir a cualquiera de las alertas de puerto a través del menú de usuario en 4 sencillos pasos:

- 1. Seleccionar el puerto,
- 2. Seleccionar el punto,
- 3. Seleccionar la alerta,
- 4. Seleccionar el tipo de envío

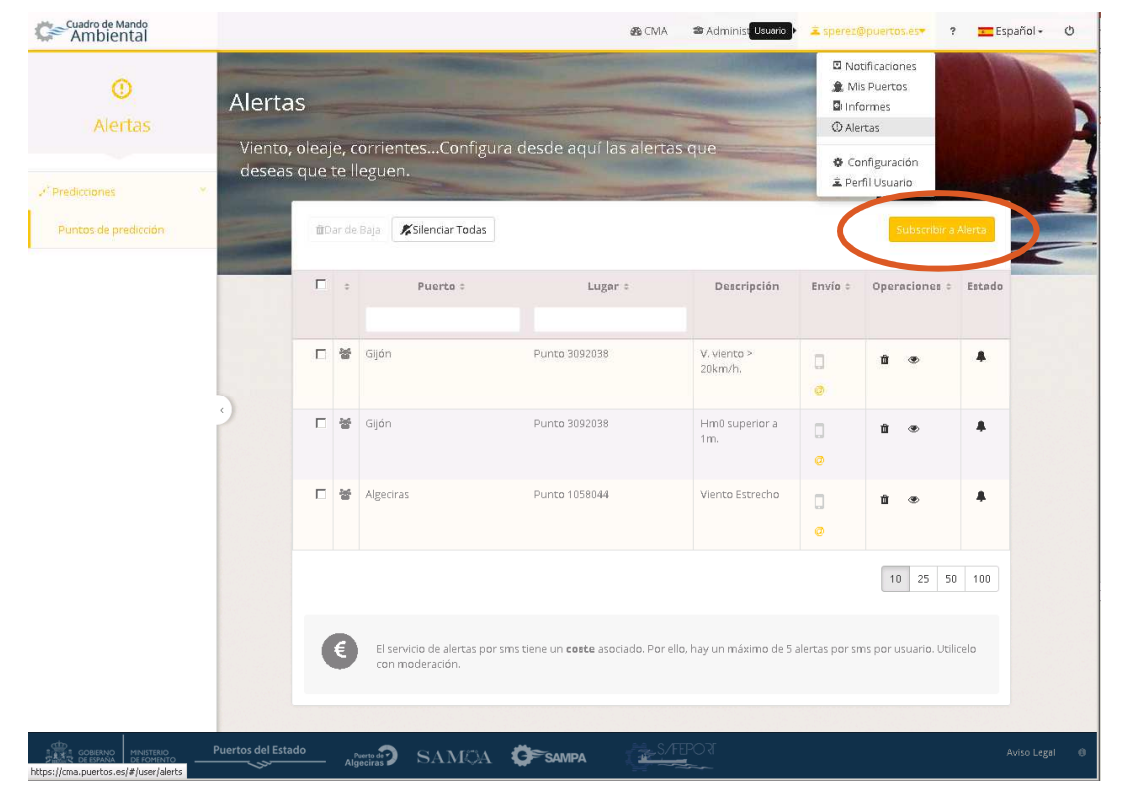

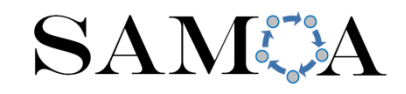

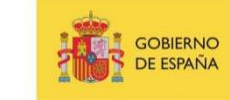

## ALERTAS: ALERTAS DE PUERTO

El usuario se puede suscribir a cualquiera de las alertas de puerto a través del menú de usuario en 4 sencillos pasos:

- 1. Seleccionar el puerto,
- 2. Seleccionar el punto,
- 3. Seleccionar la alerta,
- 4. Seleccionar el tipo de envío

**SAMCA** 

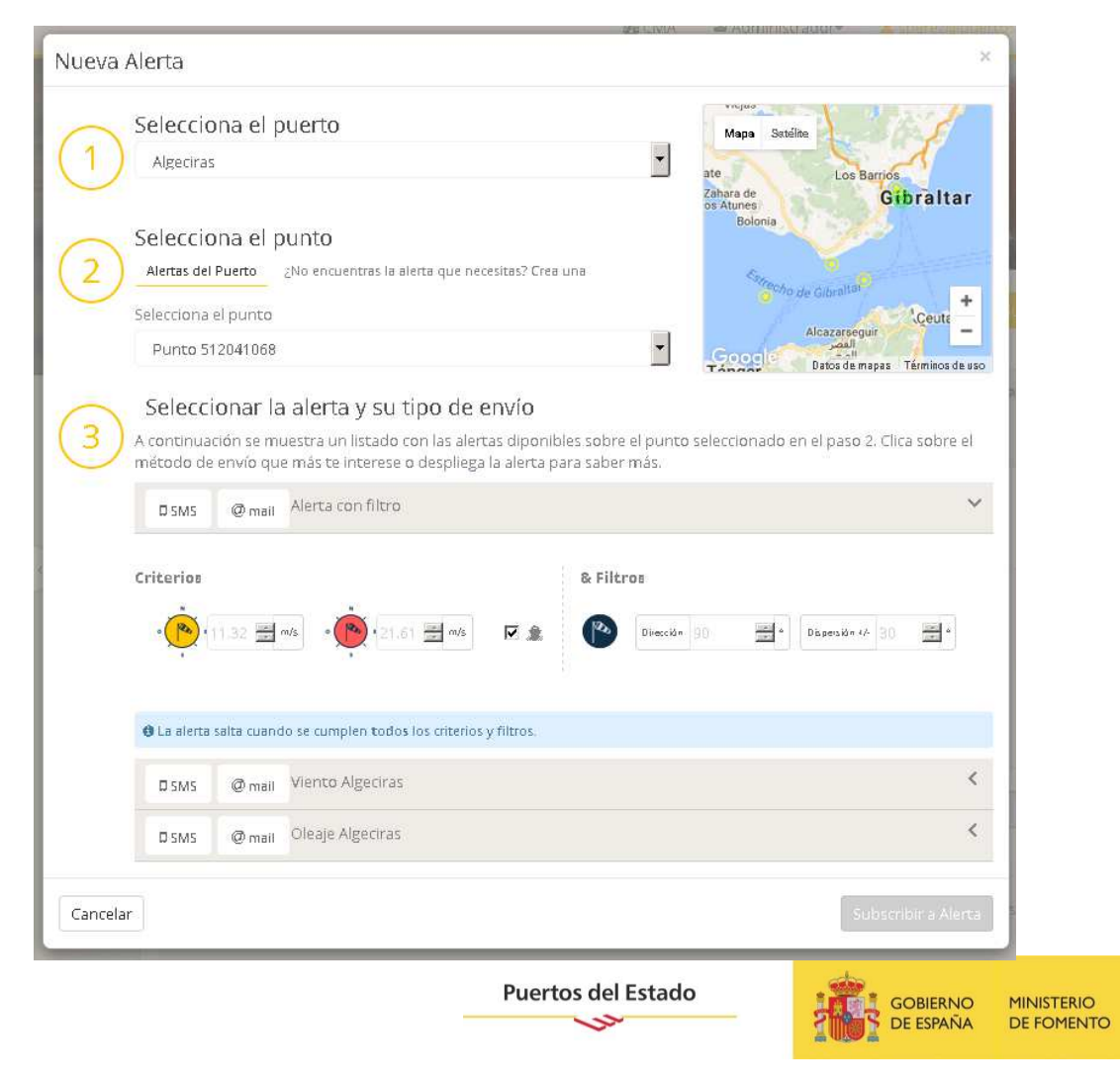

## ALERTAS: ALERTAS PARTICULARES

El usuario puede crearse una alerta personalizada que se adapte mejor a sus necesidades. Para ello en el mismo menú de alertas:

- 1. Seleccionar *¿No encuentras la alerta que necesitas? Crea una*
- 2. Seleccionar punto
- 3. Configurar criterio/s
- 4. Configurar filtro/s

SAMCA

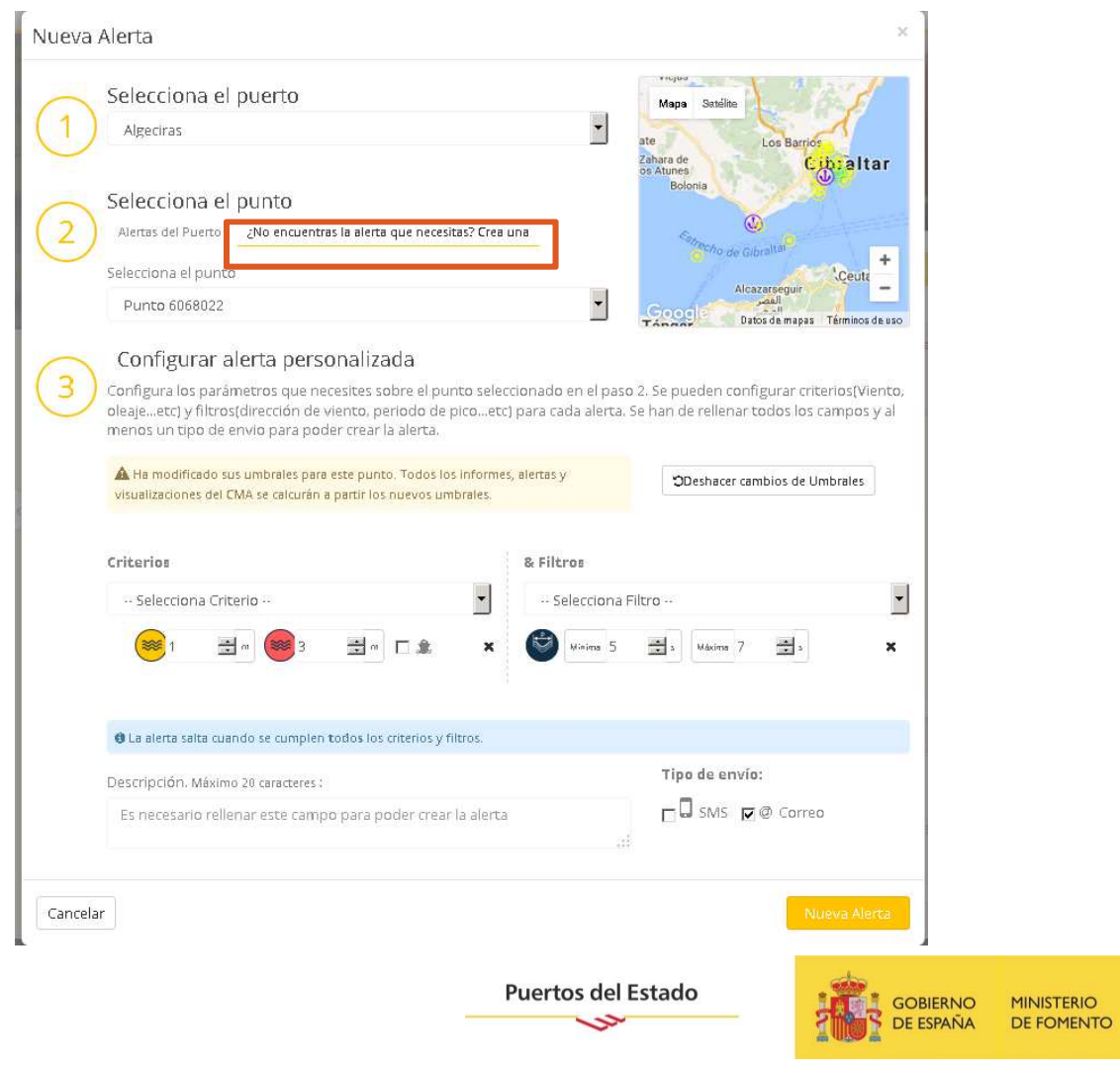

#### ALERTAS

- El usuario en todo momento puede darse de baja o modificar la suscripción a  $\bullet$ una alerta de puerto.
- $\bullet$ De forma análoga se pueden borrar y cambiar las alertas particulares.<br>Tambián el pe sampamatic@puertos.es?
- $\bullet$

También e sampamatic@puertos.es.<br>Asunto Alerta de predicción: V. viento > 20km/h.

```
\LambdaTNFORMACTÓN
  Descripción: V. viento > 20km/h.
  Puerto: Gijón
  Punto: ModelPoint.3092038
AI FRTAS
  Amarilla: durante 48h desde 05/Nov 01h hasta 07/Nov 01h
  -> Horas expresadas en GMT/UTC.
CRITERIOS
  Velocidad media del viento
    nuvel amarillo: 5.56 a 11.11 m/s
    nivel rojo: >= 11.11 m/s
```
-> Las alertas se activan con el nivel alcanzado por todos los criterios.

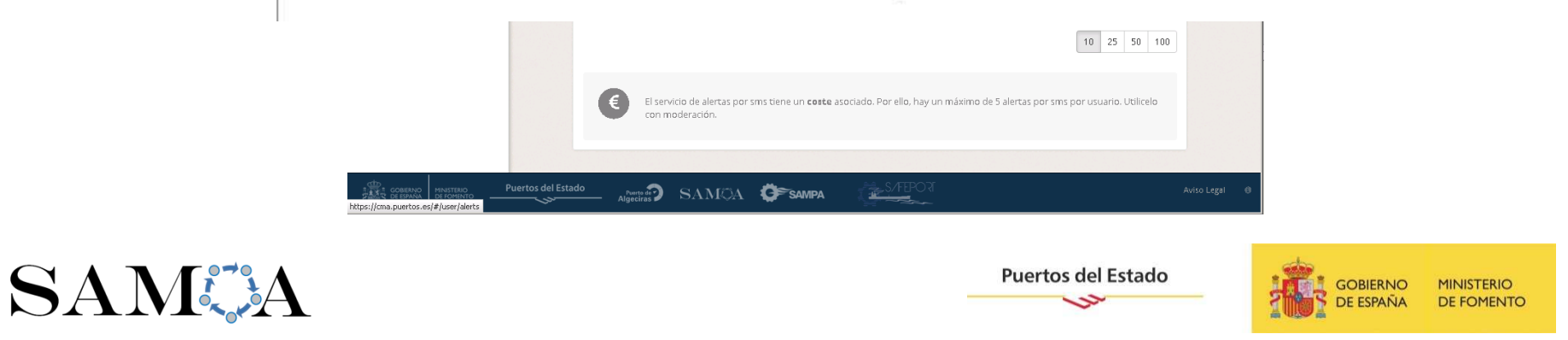

#### UMBRALES

Los umbrales son los valores asociados a un parámetro que la aplicación utiliza para:

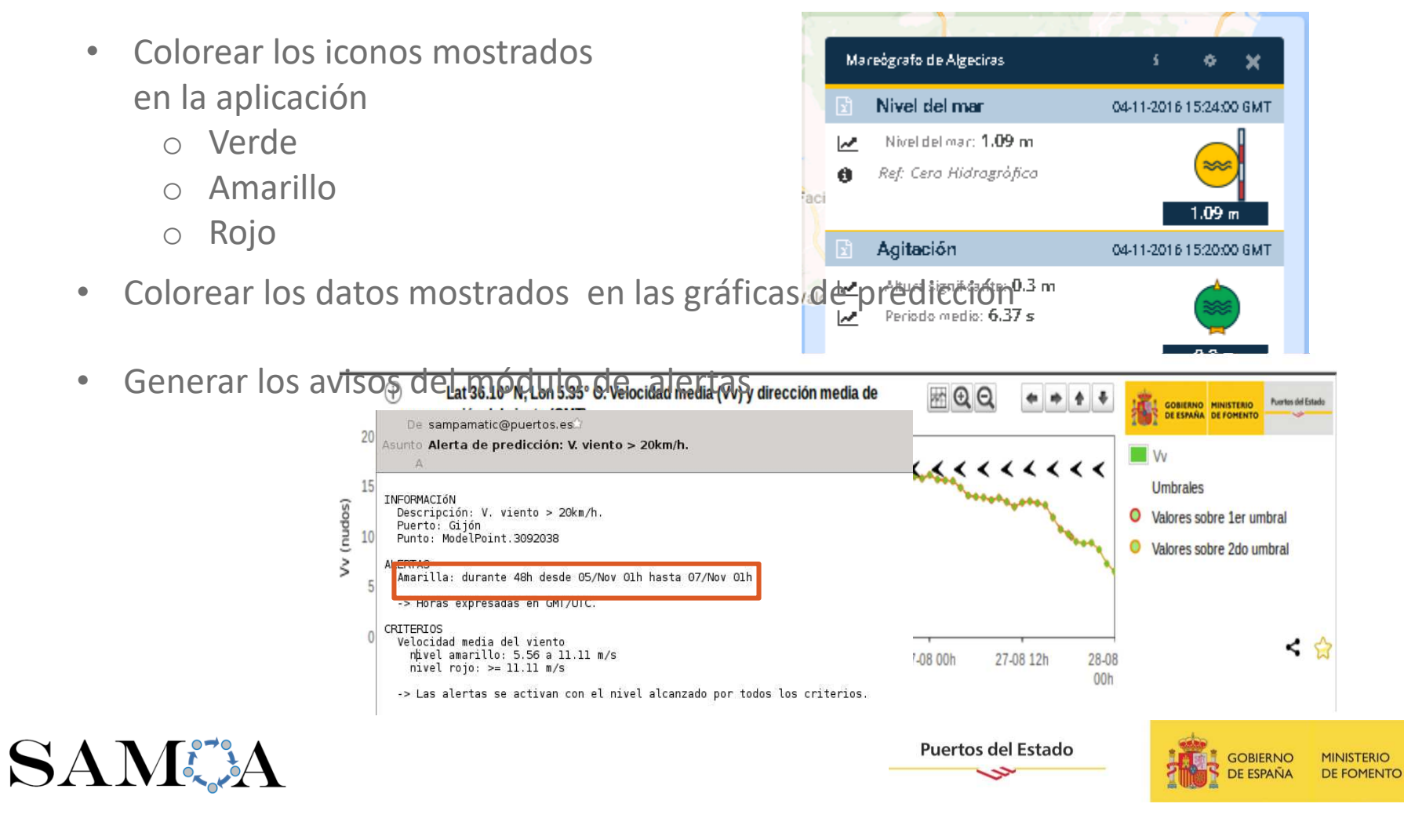

#### UMBRALES

- $\bullet$  Los umbrales del punto son únicos para cada punto/estación que se muestra en aplicación
- $\bullet$  Esto implica que una vez se actualicen o modifiquen, afectan automáticamente para todas las futuras visualizaciones del punto. Será el mismo valor para el informe y para el módulo de alertas, por ejemplo.
- $\bullet$  Existen dos tipos de umbrales
	- o **Por defecto**, definidos por el administrador del puerto y accesibles a todos los usuarios.

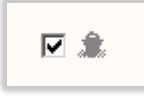

o **De usuario**, definidos por el propio usuario y que modificarán a partir de los que aparecen por defecto

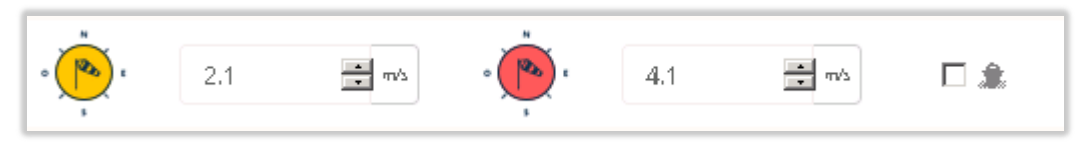

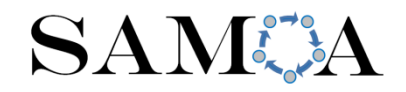

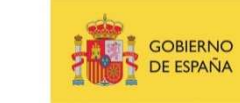

#### UMBRALES

 Los umbrales se configuran: •

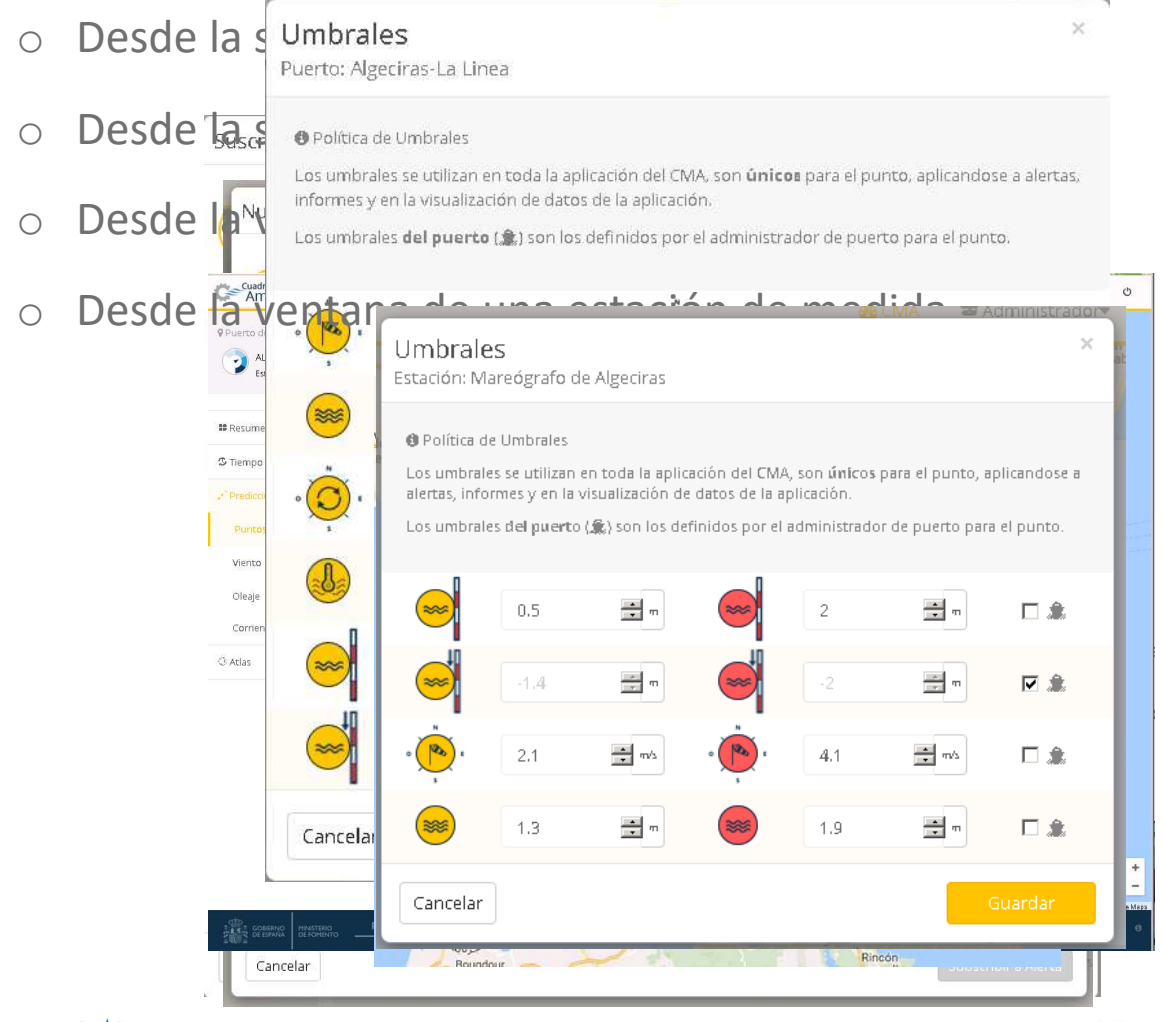

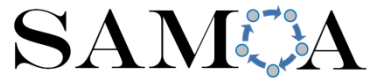

**Puertos del Estado** 

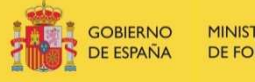